# ML 3320/3321

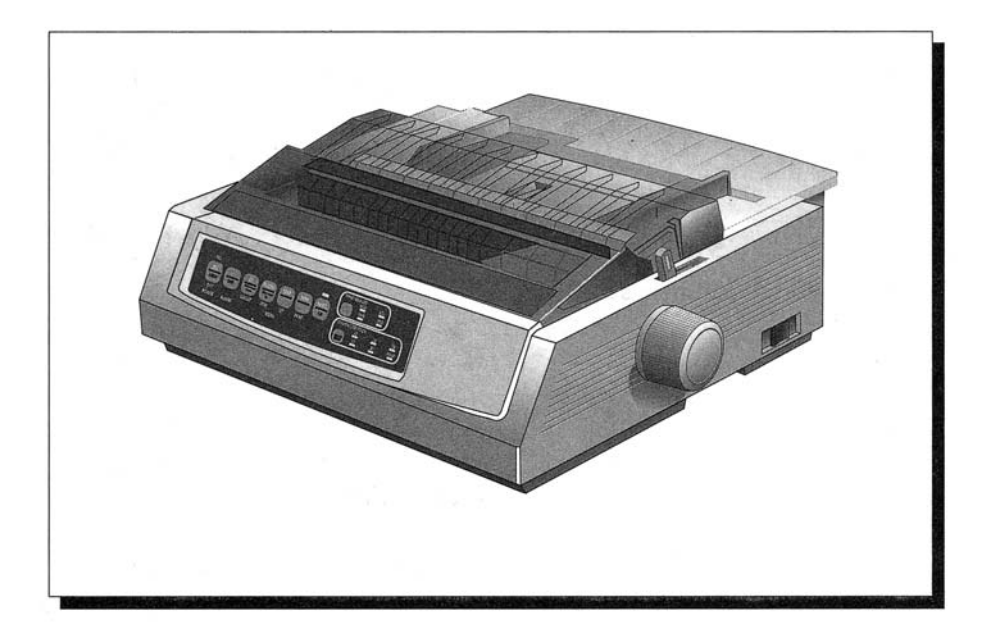

Minden erőfeszítést megtettünk annak érdekében, hogy a dokumentumban található információk teljesek, pontosak és naprakészek legyenek. A gyártó nem vállal felelősséget a hatáskörén kívül eső hibákért. Ugyanígy nem tudja garantálni, hogy a kézikönyvben megemlített, más gyártók által készített szoftverekben és készülékekben történt változtatások nem befolyásolják ezen kézikönyv alkalmazhatóságát.

© 1995 Oki. Minden jog fenntartva.

Első kiadás 1996. január.

Ezt a doklumentumot a Documentation Department készítette.

Az Oki és a Microline az Oki Electric Industry Company. Ltd. bejegyzett védjegye.

Az Energy Star a United States Enviromental Protection Agency bejegyzett védjegye.

Az Epson az Epson America, Inc. bejegyzett védjegye.

Az IBM az International Business Machines Corp. bejegyzett védjegye.

#### **Energy Star**

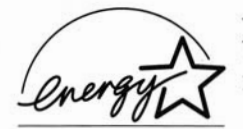

Az Oki az Energy Star partnere, így ez a termék megfelel az Energy Star energia felhasználásra vonatkozó irányelveinek.

### Biztonsági óvintézkedések

Ezt a nyomtatót évekig tartó megbízható működésre tervezték. Azonban mint minden elektromos készüléknél, itt is meg kell tartani néhány alapvető óvintézkedést önmaga és a nyomtató védelme érdekében:

- Figyelmesen olvassa végig a kézikönyv üzembe helyezési  $\bullet$ utasításait. Őrizze meg e kézikönyvet későbbi felhasználás céljára.
- Olvassa el és kövesse a nyomtatón levő valamennyi ٠ figyelmeztető és utasító feliratot.
- Tisztítás előtt mindig húzza ki a nyomtató hálózati ٠ csatlakozóját. Tisztításhoz csak nedves ruhát használjon, folyékony vagy aeroszolos tisztítóanyagokat ne.
- A nyomtatót helyezze szilárd, biztonságos felületre. Ha ٠ egyenetlen felületre helyezi, leeshet és megsérülhet puha felületen (például fotel vagy ágy), a szellőzőnyílások elzáródhatnak, ami a nyomtató túlmelegedését okozhatja.
- A túlmelegedés elkerülése érdekében ügyeljen arra, hogy a  $\bullet$ nyomtató egyetlen szellőzőnyílása se legyen elzárva. Ne helyezze a nyomtatót hőforrás, például radiátor vagy hősugárzó közelébe. Gondoskodjon a megfelelő szellőzésről, ha zárt helyre teszi a nyomtatót.
- Huzamosabb ideig tartó nyomtatás során a nyomtatófej felforrósodhat. Amíg a nyomtatófej le nem hűlt, ne érintse meg.
- Ne használja a nyomtatót víz vagy egyéb folyadék közelében.  $\bullet$
- Ellenőrizze, hogy az áramforrás megfelel-e a nyomtató hátoldalán feltüntetett paramétereknek. Ha ebben nem biztos, forduljon a termék forgalmazójához, illetve a helyi áramszolgáltatóhoz.
- A nyomtató földelt, hárompólusú csatlakozóval rendelkezik. Ha nem tudja a konnektorba illeszteni, valószínűleg régebbi típusú földeletlen konnektora van. A konnektor kicseréléséhez forduljon elektromos szakemberhez. Ne használjon olyan átalakítót, amely kiiktatja a földelést.
- Annak a hálózati konnektornak, amelyre a nyomtatót csatlakoztatta, mindig könnyen elérhetőnek kell lennie.
- A hálózati kábel védelme érdekében ne tegyen rá semmit, illetve ne tegye olyan helyre, ahol ráléphetnek. Ha a kábel megsérül vagy elég, azonnal cserélje ki.
- Amennyiben hosszabbító kábelt használ, ügyeljen arra, hogy ٠ a hosszabbító kábelhez csatlakoztatott készülékek összes áramfelvétele ne haladja meg a kábel terhelhetőségét. A kábelhez csatlakoztatott készülékek összes áramfelyétele nem lehet több 15 ampernél. Ne lépje túl ezt az értéket, ha csak nem tudja biztosan, hogy a hálózati kábel áramfelvétele több lehet 15 ampernél.
- Semmilyen tárggyal ne nyúljon a nyomtató oldalán található  $\bullet$ szellőzőnyílásokba, mert ez áramütést vagy tüzet okozhat.
- Eltekintve a kézikönyvben leírt szokásos karbantartási  $\bullet$ műveletektől, ne próbálkozzék a nyomtató javításával, a borító eltávolításával, mert áramütésnek és egyéb veszélynek tesszi ki magát. A kézikönyvben feltüntetett beállításokon kívül ne végezzen módosításokat, mert ezzel nehezen kijavítható kárt is okozhat.
- Ha bármilyen, a nyomtató hibás működésére utaló jelet észlel,  $\bullet$ azonnal húzza ki a hálózati csatlakozót, és keresse fel a termék Oki forgalmazóját. Ilyen jelek például a következők:
	- A hálózati kábel égett vagy sérült.  $\bullet$
	- Folyadék vagy víz került a nyomtatóba.  $\bullet$
	- A nyomtató leesett vagy a borítás megsérült.  $\bullet$
	- A nyomtató a használati utasítások megtartása ellenére  $\bullet$ sem működik megfelelően.

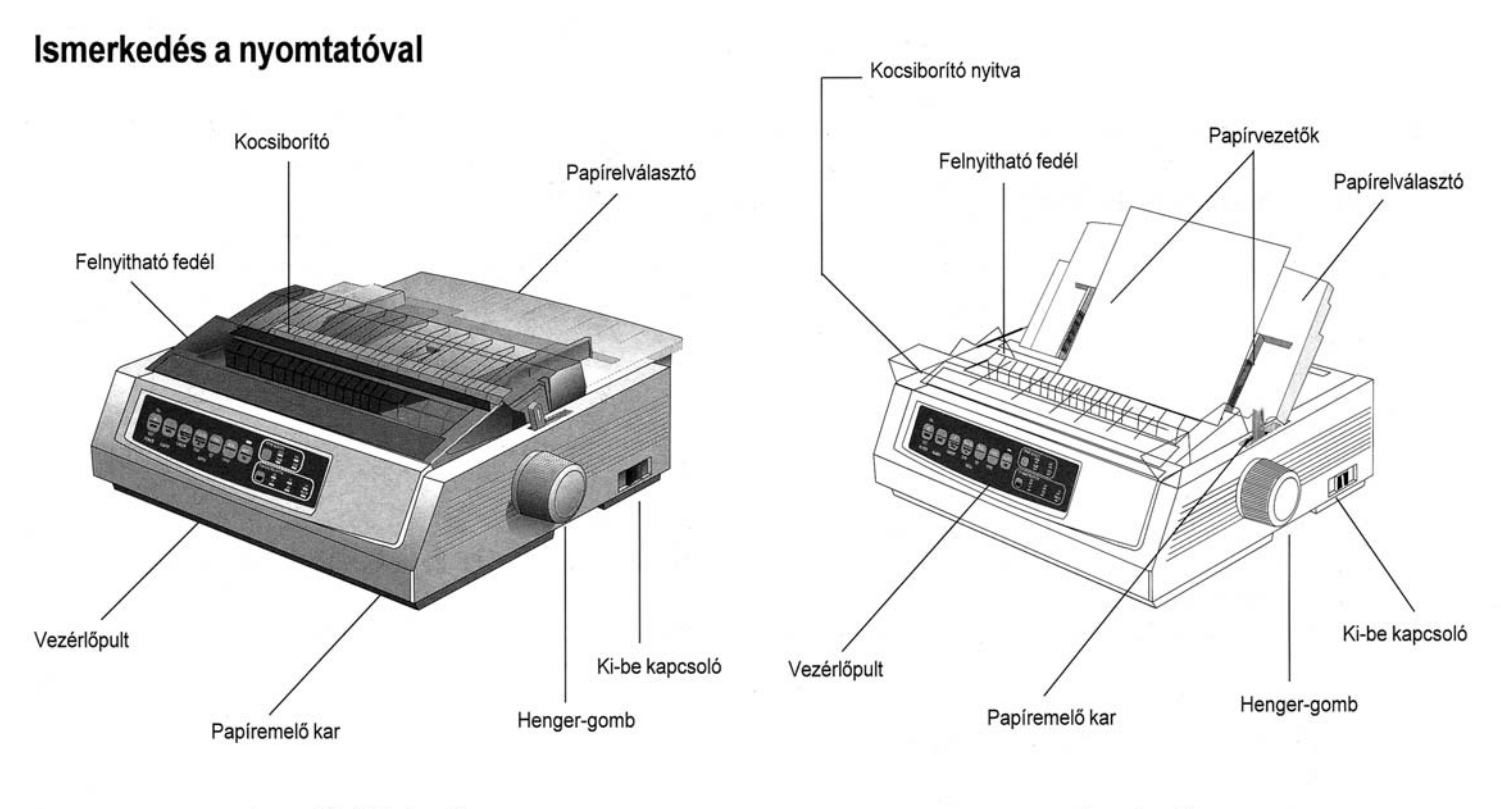

Leporelló hátsó adagolása

#### Lapadagolás

# A papír befűzése

#### Leporelló befűzése (hátsó adagolás)

Kimutatások nyomtatásához egypéldányos leporellóra a hátsó adagolást javasoljuk. Képek és grafikonok nyomtatására alkalmasabb a felső lapadagoló használata.

Megjegyzés: Ha van a papírpályán papír, a hátsó befűzés előtt feltétlenül távolítsa el.

# A továbbítószerkezet használata

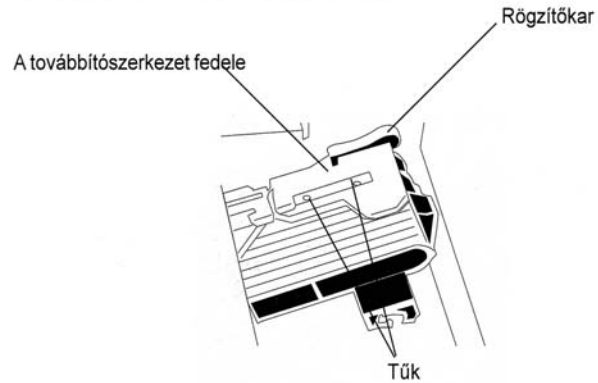

Tolja a papíremelő kart hátsó, "REAR" állásba. 1.

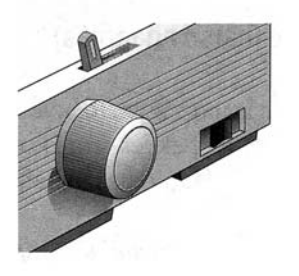

2. Fogja meg a papírelválasztót, kicsit emelje meg, engedje vissza, majd hajtsa előre.

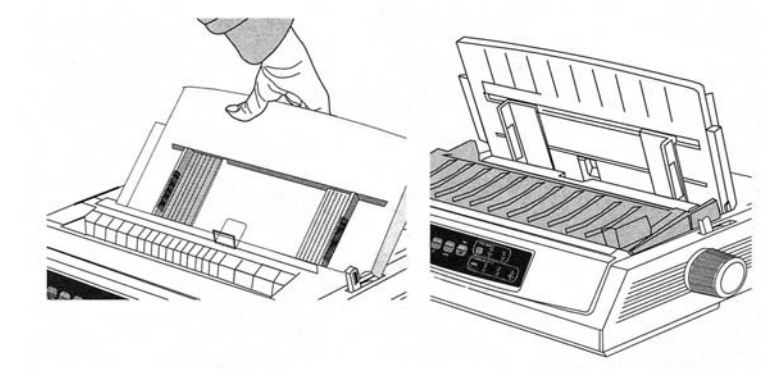

3. Hajtsa fel a rögzítőkarokat és nyissa ki a továbbító fedelét.

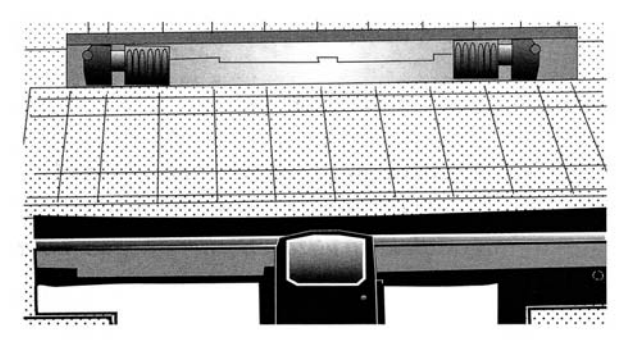

4. A jobb oldali továbbítószerkezetet állítsa a papír szélességéhez.

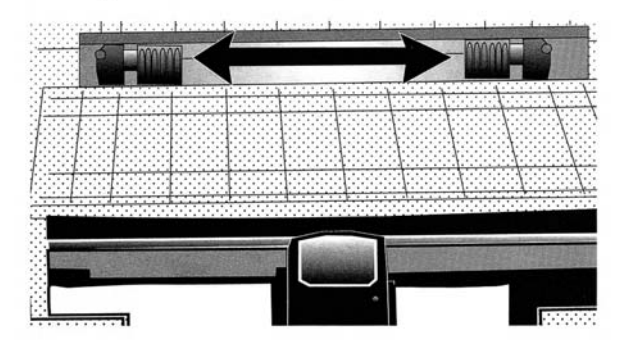

5. Az első két lyukat mindkét oldalon illessze rá a továbbítószerkezt tüskéire, majd csukja le a továbbító fedelét.

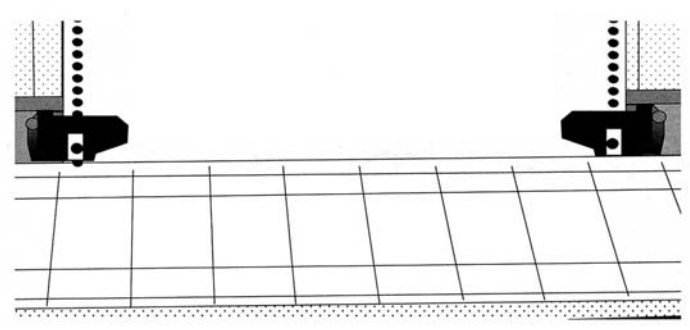

Igazítsa meg a bal oldali továbbítószerkezetet úgy, hogy a 6. lap széle a megfelelő jelhez  $\Theta$ ) kerüljön, majd tolja vissza a rögzítőkart.

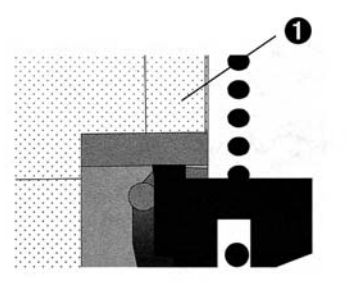

Igazítsa a jobb oldali továbbítószerkezet tüskéit a papíron 7. található lyukakhoz és tolja vissza a rögzítőkart.

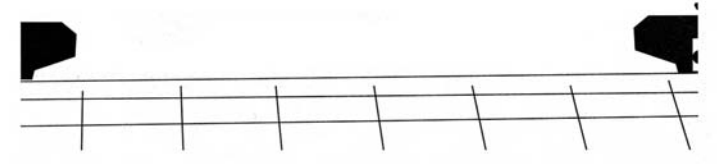

8. Eressze le a papírelválasztót és helyezze a huzal-vezetőt  $(①)$  a továbbítószerelvényre  $(②)$ .

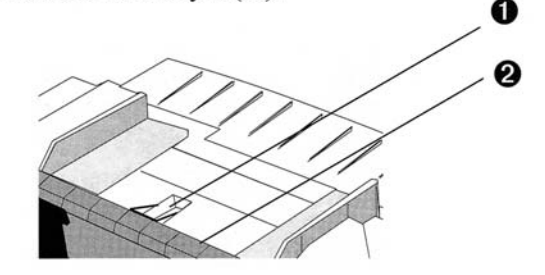

- 9. Nyomja meg az FF/LOAD gombot. Ekkor a papír befűződik.
- Megjegyzés: Az oldalkezdet (ahol a nyomtatás kezdődik) eredeti beállítása a lap tetejétől 2,54cm-re esik. Ennek módosítását a könyv 9. oldala *ismerteti.*

#### Írógéplapok befűzése (felső adagolás)

Ez az adagoló fejléces levelek, feljegyzések és egy-egy boríték nyomtatására szolgál. Képek és grafikonok nyomtatásához is ezt célszerű használni, mivel ez biztosítja a legprecízebb papírvezetést.

- Megjegyzés: Ha leporelló papír van befűzve, az írógéplapok betöltése előtt a PARK gomb megnyomásával fűzze azt ki.
- 1. Győződjék meg arról, hogy a nyomtató be van kapcsolva, de nem fogadókész (a SEL kijelző nem világít).
- A rögzítőkart helyezze "TOP" állásba. 2.

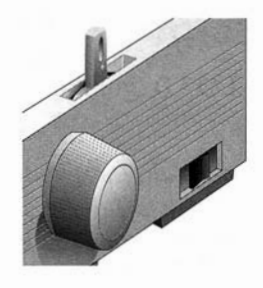

Nyissa fel a kocsifedelet és tegye a papírelválasztót  $3.$ írógéplap állásba.

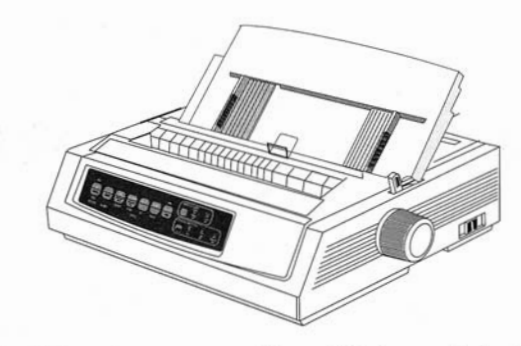

Ellenőrizze, hogy a vezető-huzal (<sup>O</sup>) a papírelválasztóban  $4.$ van-e.

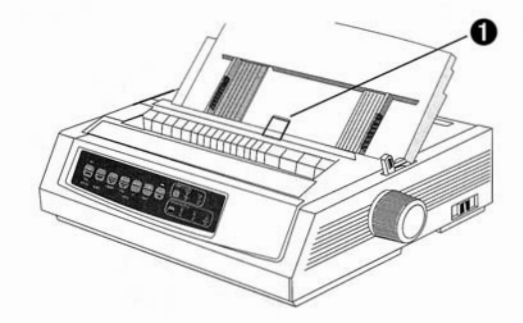

5. A papírvezetőket  $\Theta$ ) állítsa be a papír szélességének megfelelően és tegyen egy lapot a papírelválasztóba. A lap a nyomtatóba fűződik.

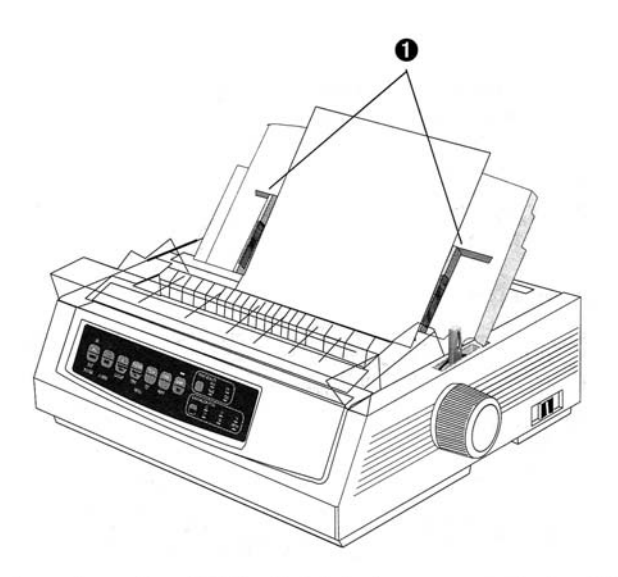

Megjegyzés: Az oldalkezdet (ahol a nyomtatás kezdődik) eredeti beállítása a lap tetejétől 2,54cm-re esik. Ennek módosítását a könyv 9. oldala *ismerteti.* 

### Az oldalkezdet beállítása (TOF)

Az oldalkezdet beállításához segédeszközként használja a műanyag papírvédőn található piros vonalat (<sup>0</sup>).

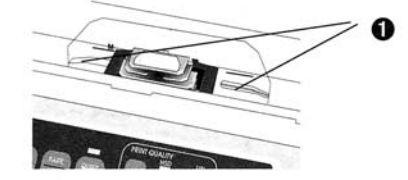

- 1. Győződjék meg arról, hogy a nyomtató be van kapcsolva, de nem fogadókész (a SEL kijelző nem világít).
- Tartsa lenyomva a SHIFT gombot (<sup>O</sup>), majd: 2.
	- Az oldalkezdet feljebb állításához nyomja meg az LF gombot  $(②)$
	- Az oldalkezdet lejjebb állításához nyomja meg az  $FF/LOAD$  gombot  $(⑤)$

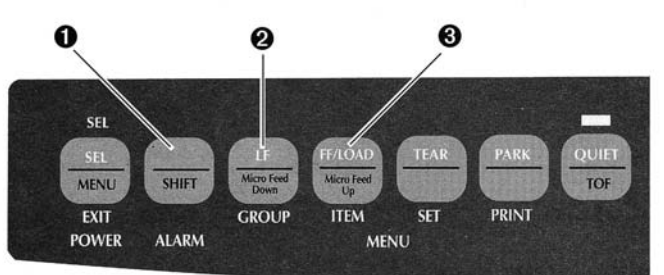

3. Nyomja meg a SEL gombot, hogy a nyomtató fogadókész állapotba kerüljön.

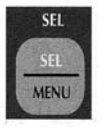

#### Az oldalkezdet ideiglenes átállítása

Az oldalkezdet beállítása egyetlen lapnál:

Nyomja meg a **SEL** gombot, hogy a nyomtató ne legyen 1. fogadókész.

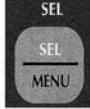

A lapkezdet beállításához nyomja meg az LF gombot. 2.

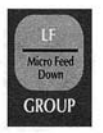

#### Megjegyzés: Ez a beállitás nem lesz érvényes a további lapokra.

#### Az oldalkezdet visszaállítása az eredeti értékére

- Kapcsolja ki a nyomtatót.
- Tartsa lenyomva a PARK + QUIET/TOF gombokat, 2. amikor a nyomtatót újra bekapcsolja.

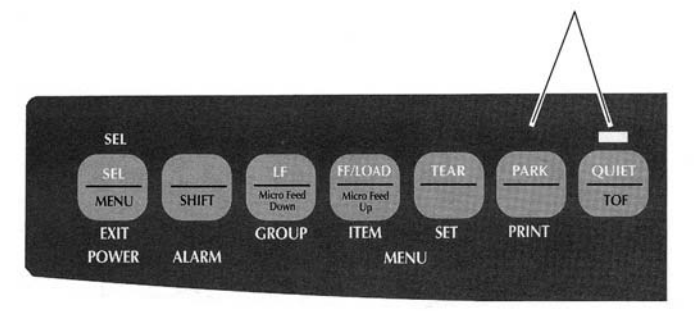

# Váltás a papírpályák között

#### Átváltás leporellóról írógéplapra:

- 1. Tépje le az összes kinyomtatott lapot.
- Nyomja meg a PARK gombot. 2.
- Állítsa a papírelválasztót az egylapos helyzetbe.  $3.$
- Tegye a vezető-huzalt a papírelválasztóba.  $4.$
- 5. Tolja a rögzítőkart a "TOP" állásba.
- 6. Tegyen egy lapot a papírelválasztóba.

### Átváltás írógéplapról leporellóra:

- 1. A lap eltávolításához nyomja meg az FF/LOAD gombot.
- 2. Nyomia le a papírel választót a leporelló állásba, és hajtsa a vezető-huzalt a betöltőgörgő fölé.
- 3. Állítsa a rögzítőkart a "REAR" (hátsó) vagy a "BOT" (alsó) állásba, attól függően, hogy melyik a megfelelő.
- 4. Fűzze be a leporellót, majd nyomja meg az FF/LOAD gombot.

# A fejtávolság beállítása

A fejtávolság a nyomtatófej és a henger közötti távolság. E távolság beállításához nyissa ki a felnyitható fedelet, és az alábbi táblázat szerint állítsa a kék kart (<sup>O</sup>) a megfelelő helyzetbe.

Megjegyzés: A felhajtható fedél eltávolítása előtt célszerű a nyomtatót kikapcsolni.

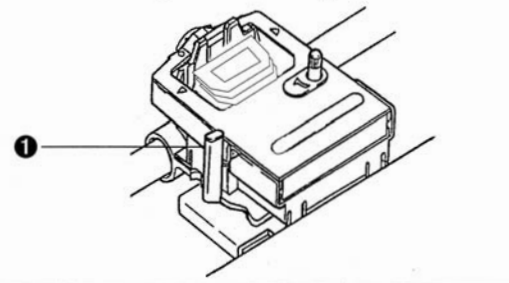

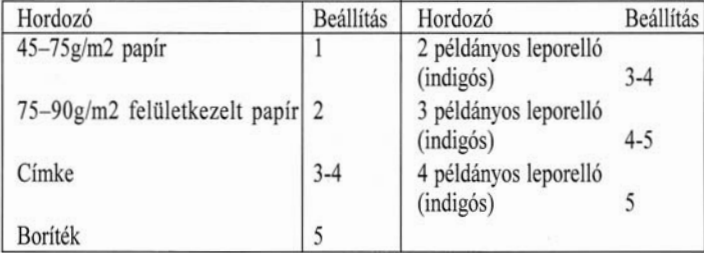

# Öntesztek futtatása

# Betűtípus-minta teszt

A teszt futtatásához:

Kapcsolja ki a nyomtatót, majd tartsa lenyomva az LF gombot, miközben újra bekapcsolja.

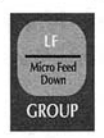

A teszt leállításához:

Ha menet közben le szeretné állítani a tesztet, nyomja meg a SEL gombot.

# **ASCII Teszt**

A teszt futtatásához:

Kapcsolja ki a nyomtatót, majd tartsa lenyomva a QUIET gombot, miközben újra bekapcsolja.

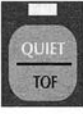

A teszt leállításához: Nyomja meg a SEL gombot.

# Emuláció kiválasztása

A nyomtató három emulációval rendelkezik:

- $Epson^* FX$
- IBM<sup>®</sup> Proprinter III  $\bullet$
- MICROLINE<sup>®</sup> Standard

A nyomtató alapbeállítása az IBM Proprinter III emuláció. Másik emulációra Így lehet átállítani:

- Gondoskodjék arról, hogy legyen papír fűzve a nyomtatóba.
- 2. Szüntesse meg a nyomtató fogadókész állapotát (ha a SEL kijelző világít, nyomja meg a **SEL** gombot).
- 3. Nyomja meg a SHIFT + SEL gombokat: ekkor a nyomtató a Menu üzemmódba lép.

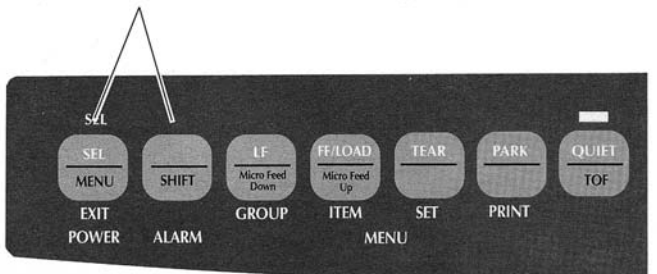

Nyomja meg az LF gombot.

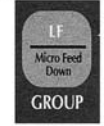

A nyomtató a következő sort írja ki: Printer Control Emulation Mode IBM PPR

5. Addig nyomogassa a **TEAR** gombot, amíg a kiválasztandó emuláció a jobb oldali oszlopban nem jelenik meg.

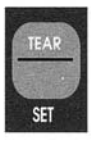

A beállítás elmentéséhez és a Menu üzemmódból való 6. kilépéshez nyomja meg a  $SHIFT + SEL$  gombokat.

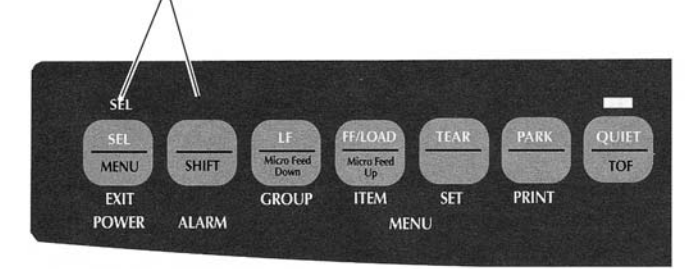

# Nyomtató-illesztőprogram kiválasztása

Mielőtt szoftverrel használná a nyomtatót, meg el kell indítania a szoftvert, és ki kell választania a megfelelő illesztőprogramot.

Fontos! A nyomtató-illesztőprogram kiválasztását a szoftver dokumentációja ismerteti.

#### Nyomtató-illesztőprogramok

Az nyomtatóhoz használható alábbi illesztőprogramok csökkenő kompatibilitás szerint szerepelnek egymás alatt: lehetőség szerint a lista elejéről válasszon meghajtót.

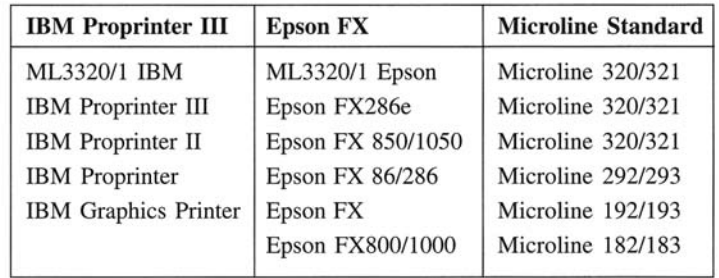

### Karbantartás

#### A festékszalag cseréje

Megjegyzés: A legjobb eredmény érdekében kizárólag eredeti Oki szalagot használjon.

- Győződjék meg arról, hogy a nyomtató ki van-e kapcsolva. 1.
- Állítsa középre a nyomtatófejet (<sup>0</sup>) 2.

Figyelmeztetés! A nyomtatófej FORRÓ lehet!

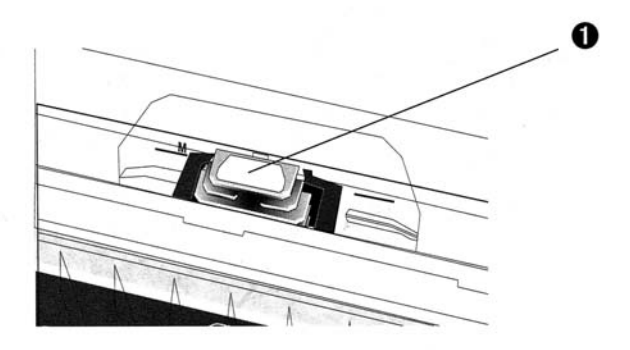

Távolítsa el és dobja ki a használt festékszalagot.  $3.$ 

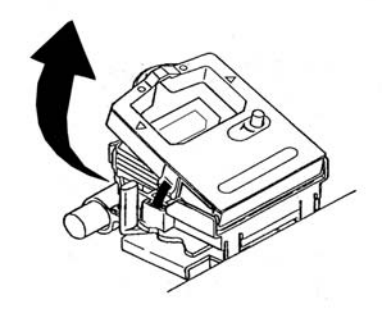

Csomagolja ki az új festékszalagot. 4.

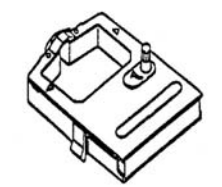

5. Helyezze be az új festékszalagot.

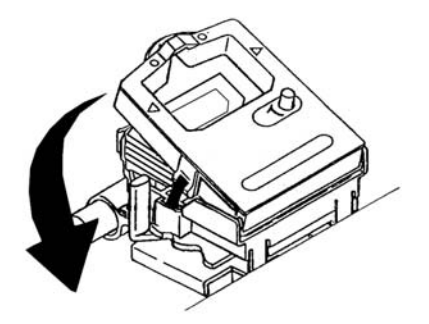

A nyíl irányában forgassa a tekerőgombot (<sup>0</sup>), hogy 6. feltekerje az esetlegesen laza szalagot.

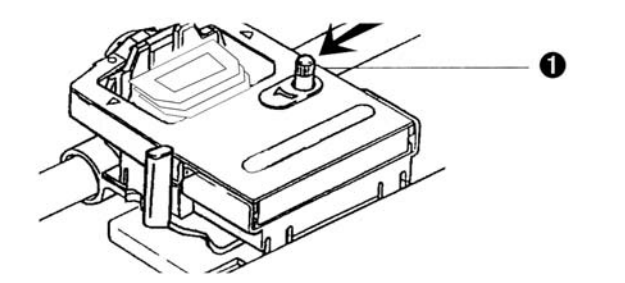

# A begyűrődött papír eltávolítása

# Hátsó papírbegyűrődés

1. Kapcsolja ki a nyomtatót, és a papírtekerő henger segítségével teljesen húzza ki a papírt.

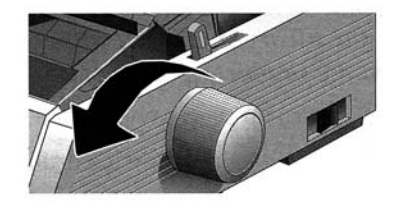

Nyissa ki a felnyitható fedelet és távolítsa el a papírhengert. 2.

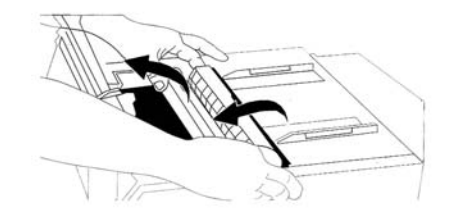

- 3. Távolítsa el az összes papírdarabkát.
- Helyezze vissza a papírhengert és csukja le a felnyitható 4. fedelet.

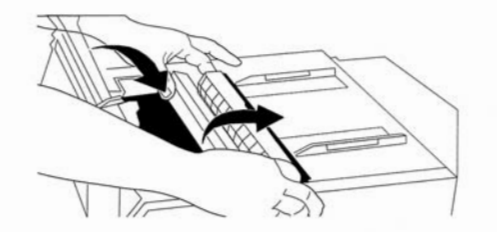

Fűzze be újra a papírt. 5.

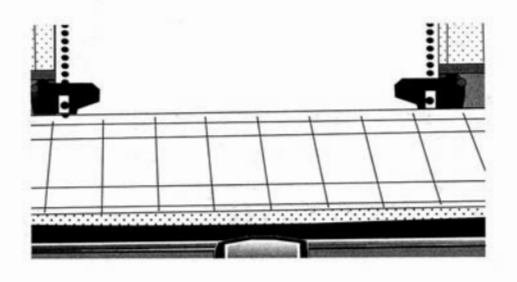

Kapcsolja be a nyomtatót. 6.

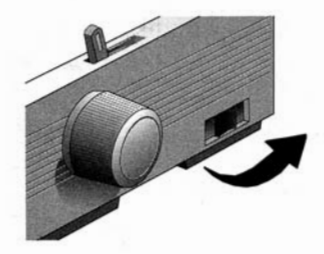

Nyomja meg az FF/LOAD gombot. 7.

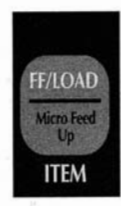

# Ismétlődő hátsó papírbegyűrődés kijavítása

Ha a papír ismételten begyűrődik, valószínűleg papírdarabkák ragadtak a papírpályába.

- Hajtsa végre a "Hátsó papírbegyűrődések"-nél leírt első  $1.$ három lépést.
- Enyhén emelje meg a papírelválasztót (<sup>O</sup>), húzza hátra, 2. majd tolja előre.

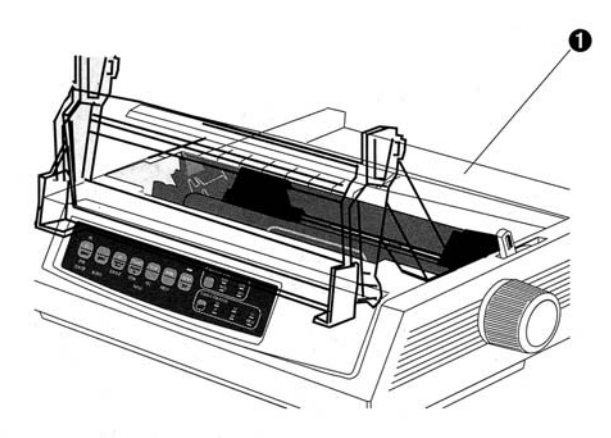

Hajtson négyrét egy kevés leporelló papírt, a kapott 3. négypéldányos papírt töltse a továbbítószerkezetbe, majd csukja le a fedeleket.

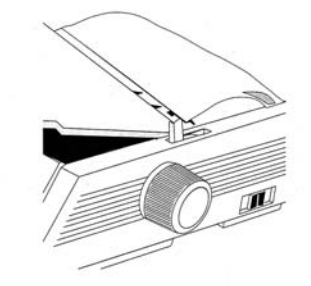

4. Hajtsa vissza a papírelválasztót, és a henger gombjával tekerje a négyszeres vastagságú papírt körbe a hengeren. Így minden begyűrődött papírdarabka eltávolítható.

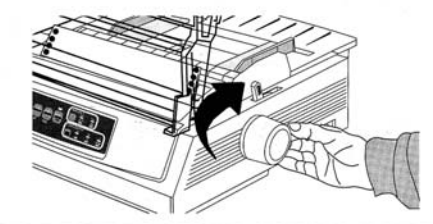

- 5. Távolítsa el a papírdarabkákat és a henger gombjának segítségével húzza vissza a papírt.
	-
- 6. Hajtsa fel a papírelválasztót, töltse be a rendes papírt, majd hajtsa a papírelválasztót a helyére.
- 
- Tegye vissza a papírhengert és csukja le a felnyitható 7. fedelet.

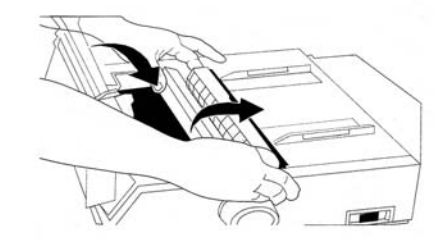

8. Kapcsolja be a nyomtatót.

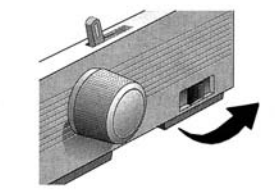

Nyomja meg az FF/LOAD gombot. 9.

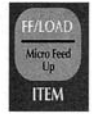

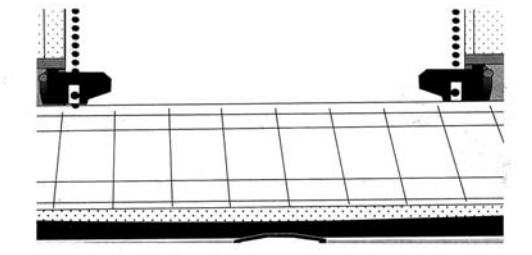

### Papírlap begyűrődése

- 1. Kapcsolja ki a nyomtatót.
- 2. A henger gombjának segítségével húzza ki a begyűrődött papírt.

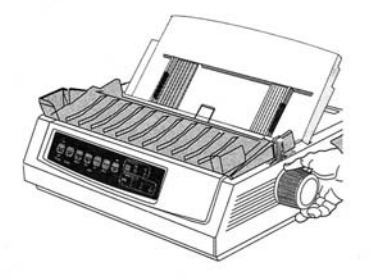

- Távolítson el minden papírdarabkát a kocsi környékéről. 4.
- Helyezze vissza a papírhengert és csukja le a felnyitható 5. fedelet.

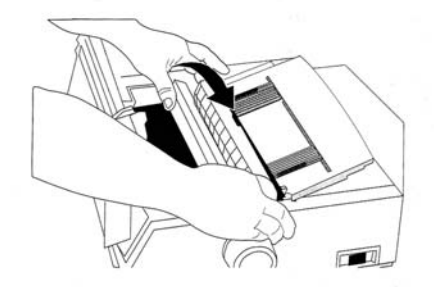

- 3. Nyissa ki a felnyitható fedelet és vegye ki a papírhengert.
- 6. Kapcsolja be a nyomtatót és fűzzön be újra papírt.

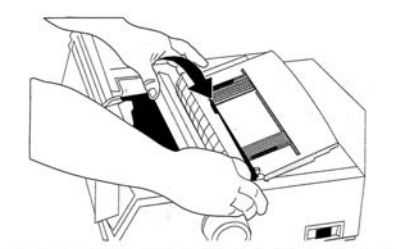

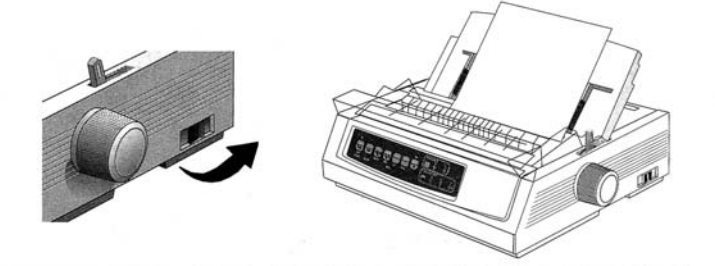

# A ház tisztítása

A nyomtatót félévente (vagy kb. 300 munkaóra után) ki kell tisztítani.

Megjegyzés: Tisztításhoz soha ne használjon oldószert vagy erös mosószert, mert ezek károsíthatják a házat.

- Kapcsolja ki a nyomtatót és távolítsa el az összes papírt a 1. papírpályából.
- 2. Nyissa ki a felnyitható fedelet és vegye ki a papírhengert.

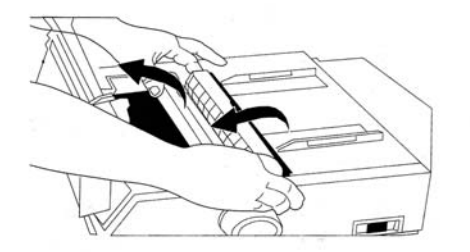

3. Tiszta, száraz ruhával törölje át a kocsitengelyt és a hengert. Távolítsa el az összes odakerült papírdarabkát.

4. Helyezze vissza a papírhengert és csukja le a felnyitható fedelet.

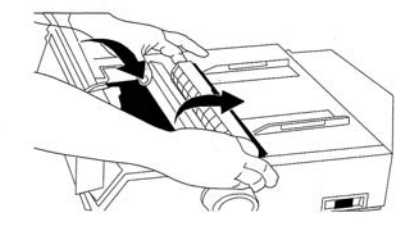

#### **Hibakeresés**

Probléma: A nyomtató bekapcsolásakor semmi nem történik.

- Ellenőrizze a kábelcsatlakozást és a nyomtató Megoldás: csatlakozóját. Ha elosztót használ, bizonyosodjék meg arról, hogy be van-e kapcsolva, a biztosító nem égett-e ki és a megszakító nem hibásodott-e meg.
- Probléma: Az adatok elküldésekor a nyomtató nem nyomtat.
- Megoldás: (1) Világít a SEL kijelző? Ha nem, nyomja meg a SEL gombot.
	- (2) Ellenőrizze, hogy a csatolókábel megfelelően csatlakozik-e a nyomtatóhoz is, a számítógéphez is.
	- (3) Ha a nyomtatóba soros illesztőkártyát tettek, ellenőrizze, hogy megfelően a helyén van-e.
- Probléma: A dokumentum nyomtatásakor furcsa szimbólumok, helytelen betűtípusok jelennek meg.
- Megoldás: (1) Ellenőrizze, hogy a szoftverben kiválasztott nyomtatóillesztő-program összhangban van-e a nyomtatóemulációval. Nyomja meg a SHIFT és a SEL gombot, majd a GROUP gombot: így a kiválasztott emuláció egy sorát nyomtatja ki.
	- (2) Ha a szoftver valamilyen nyomtatóparancsot tartalmaz, bizonyosodjék meg arról, hogy helyesen adta meg.
- Probléma: Az új festékszalaggal a nyomtatás maszatos és sávos.
- A szalagvédő laza vagy hiányzik. Távolítsa el a Megoldás: nyomtatószalagot és ellenőrizze az átlátszó műanyag védőburkot: ha laza, igazítsa a helyére; ha hiányzik, keresse meg és tegye a helyére.

Probléma: Az ALARM kijelző ég, a Character Pitch 15 pedig villog.

Megoldás: Ez papírbegyűrődést jelez. Nyomja meg a SEL gombot és szüntesse meg a begyűrődést (lásd előbb a "Papírbegyűrődések kijavítása" c. részt).

#### Probléma: Az ALARM kijelző ég, a Character Pitch 10 pedig villog.

Megoldás: Ez azt jelenti, hogy a papíremelő kar nem a használt papírnak megfelelő helyzetben van: állítsa be megfelelően.

#### Probléma: Az ALARM kijelző villog.

Megoldás: Kapcsolja ki a nyomtatót, majd kapcsolja be újra. Ha a kijelző most is villog, forduljon az illetékes szervizhez.

#### Probléma: Papírt kellene a nyomtatóba tenni, de az ALARM kijelző nem ég és a papír nem tehető be.

Megoldás: Nyomja meg és engedje el a SEL gombot, majd a SHIFT gombot lenyomva tartva nyomja meg a RESET (CHARACTER PITCH) gombot ezzel a nyomtatót alaphelyzetbe állítja.

- Probléma: A szövegszerkesztővel készült fájlok nem a menü és vezérlőpanel beállításai szerint nyomtatódnak.
- Megoldás: Mielőtt a fájlt a nyomtatónak elküldené, sok szövegszerkesztő egy "beállító sort" vagy I-Prime jelet küld a nyomtatónak.

Ekkor a beállító sor kódja érvényesül, nem pedig a menü és a vezérlőpanel beállításai. Hogy nyomtatója figyelmen kívül hagyja a beállító kódot, a Menu mód Set-Up csoportjában állítsa a Reset Inhibit beállítást Yes-re (lásd később a Menu mód ismertetésénél).

Az I-Prime jel automatikusan felülír minden korábbi, a vezérlőpanelen végrehajtott beállítást. A probléma elkerülésének érdekében a Menu mód Parallel Interface csoportjában állítsa az I-Prime beállítást Invalid értékre (lásd később a Menu mód ismertetésénél).

Probléma: A vezérlőpanelen található Print Quality és Character Pitch gomb nem működik.

Megoldás: Ezek a gombok a nyomtató menüjének Operator Panel Function funkciójával hatástalaníthatók. Ha a nyomtató egy egyénileg kialakított rendszer része, vagy ha többen használják, akkor előfordulhat, hogy a rendszergazda ezzel a lehetőséggel próbálta meg biztosítani a nyomtató mindenkori helyes beállítását.

#### Probléma: A leporelló papír a papír elválasztóhoz tapad.

Megoldás: Száraz hidegben a sztatikus feltöltődés emiatt a papír az elválasztóhoz tapadhat. Próbálja a papírvezetőket együtt mozgatni úgy, hogy a papír az elválasztó helyett inkább a vezetőkön feküdjék.

#### Probléma: A festék elkenődik a papíron.

Megoldás: Ezt az okozhatja, hogy keskeny oszlopok nyomtatásakor a nyomtatófej a középső állásból nagy távolságokat tesz meg. Állítsa a Center Position beállítást a MODE 1 értékre. Az ML3321 típusnál próbálja ki a MODE 2 értéket is. (lásd Menu mód).

# A nyomtató használata

#### Nyomtatás: Kijelző lámpák

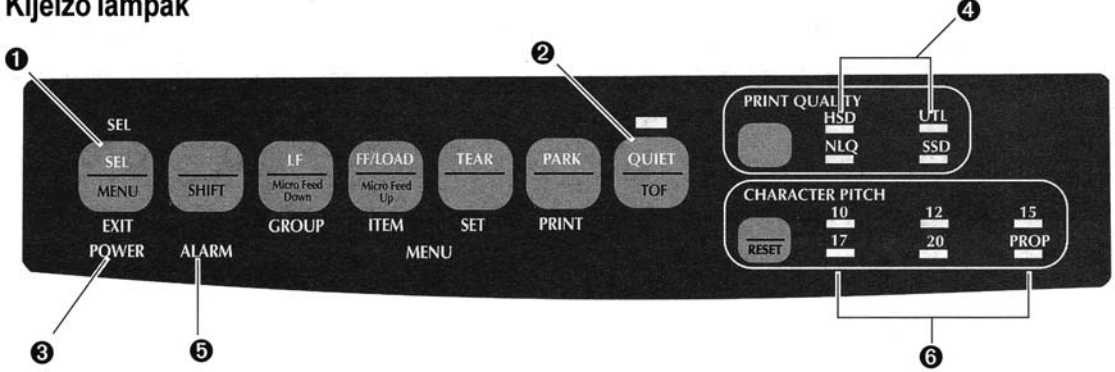

**O SEL** .......... Folyamatosan világít = a nyomtató "él", kész az adatok fogadására.

Villog = a nyomtató foglalt módban van. Nem világít = a nyomtató "nem él" (nem tud adatokat fogadni).

- **@ QUIET** ..... Folyamatosan világít = a nyomtató QUIET (csendes) üzemmódban van.
- $\bullet$  POWER... Folyamatosan világít = a nyomtató be van kapcsolva.
- **O PRINT QUALITY** .... Jelzi a kiválasztott nyomtatási minőséget.

**O ALARM** ........ Folyamatosan világít = Hibát jelent:

- $\triangleright$  ha más kijelző nem villog, *kifogyott a papír*
- ha a cpi 15 kijelző is villog, *papírbegyűrődés*
- ha a 10 cpui kijelző is villog, a papíremelő kar rossz helyzetben áll.

Villog = hiba. Kapcsolja ki a nyomtatót, majd újra kapcsolja be. Ha még mindig villog, forduljon az illetékes szervizhez.

**@ 10/12/15/17/20/PROP** ...... A kiválasztott karakterszélességet jelzi.

#### Nyomtatás: a vezérlőpult gombjai Ø 0 0 ❸ PRINT OZALITY  $UTL$ HSD **SEL**  $SSD$ **NLO** QUIET **FF/LOAD TEAR PARK**  $\mu_{\rm H}$ Micro Feed<br>Down Micro Feed **MENU SHIFT** TOF **CHARACTER PITCH**  $\frac{10}{1}$  $\frac{12}{1}$  $15$ EXIT **GROUP ITEM PRINT**  $17$  $\frac{20}{2}$ PROP RESET **ALARM MENU POWER** 6 0 ◉

- **O SEL** .......... Fogadókésszé teszi a nyomtatót, illetve megszünteti ezt az állapotát. Bekapcsoláskor folyamatosan lenyomva tartva a Menu üzemmódba léptet.
- **@ SHIFT** ...... Tartsa lenyomva egy másik gomb lenyomása közben, ha a gomb másodlagos funkciójára (pl. az LF kapcsoló "Finom továbbítás lefelé" funkciójára) van szüksége.
- **OLF** ............. Egy sorral feljebb mozdítja a papírt. Ismételt továbbításhoz tartsa lenyomva. Bekapcsoláskor lenyomva tartva a betűtípus-tesztet indítja el.
- **O QUIET** ..... A Quiet (csendes) üzemmódot kapcsolja be és ki. Bekapcsoláskor lenyomva tartva a Rolling ASCII tesztet indítja el.
- **O PRINT QUALITY** .......... A nyomtatási minőséget választja ki. a leporellót nyomtatási állapotba mozgatja. nyomtatásra lefelé mozgatja. papírpályából. **O CHARACTER PITCH ...** A betűszélességet választja ki. A SHIFT gombbal együtt lenyomva a nyomtatót alaphelyzetbe állítja.

# A nyomtatási minőség kiválasztása

Fontos! A vezérlőpulton beállított nyomtatási minőség és a karakterszélesség szoftverparancsokkal felülírható. A kijelzők mindig a nyomtató állapotát mutatják.

A PRINT QUALITY gomb megnyomásával a következőket választhatja ki:

#### NLQ: Majdnem levél minőség

- A legjobb minőség, a legalacsonyabb sebesség.  $\bullet$
- Courier vagy Gothic betűtípus.  $\bullet$
- Levelezésre ajánlott.  $\bullet$

### UTL: Általános

- Közepes minőség, közepes sebesség.  $\bullet$
- Csak Gothic betűtípus.  $\bullet$
- Belső dokumentumok és nagytömegű adatok nyomtatására  $\bullet$ ajánlott.

#### **HSD**: Gyors kézirat

- Gyenge minőség, nagyobb sebesség. ٠
- Csak Gothic betűtípus.  $\bullet$
- Előkészületben lévő dokumentumok készítésére ajánlott.  $\bullet$

#### SSD: Szuper gyors kézirat

- Leggyengébb minőség (csak 12 cpi), legnagyobb sebesség
- Csak Gothic betűtípus.  $\bullet$
- Az előkészületben lévő dokumentumok nagyon gyors  $\bullet$ kinyomtatására használható.

#### A Szuper gyors kézirat (SSD) használatához a Menu üzemmódban az alábbiakat kell beállítania:

- Nyomja meg a  $SHIFT + SEL$  gombokat.
- Kétszer nyomja meg a GROUP gombot. 2.
- Nyomja meg az ITEM gombot. 3.
- Tartsa nyomva a SET gombot, amíg a nyomtatás 4. üzemmód beállításaként a DRAFT szó meg nem jelenik.
- 5. Nyomja meg az **ITEM** gombot.
- Nyomja meg a SET gombot (a Draft üzemmód 6. beállításként megjelenik az SSD).
- Nyomja meg a  $SHIFT + SEL$  billentyűket a Menu 7. üzemmódból való kilépésre és a módosítások elmentésére.

#### A karakterszélesség kiválasztása

Nyomja meg a **CHARACTER PITCH** gombot a betűk betű/ inch-ben mért szélességének kiválasztására:

#### $10$  cpi

- Általános szövegekhez ajánlott.  $\bullet$
- Nem használható SSD állásban.

#### $12$  cpi

- Általános szövegekhez ajánlott.  $\bullet$
- Több szöveg fér oldalanként.  $\bullet$

#### 17.1 cpi, 20 cpi

- A legkisebb betűméret. ٠
- Nagy táblázatok nyomtatására ajánlott. ٠
- Nem használható SSD állásban.  $\bullet$

#### **PROP**

- Változó betűszélesség.
- Tetszetős megjelenésű dokumentumok nyomtatásához  $\bullet$ ajánlott.
- Csak az NLQ állásban használható. ٠

# Menu üzemmód: vezérlőpult

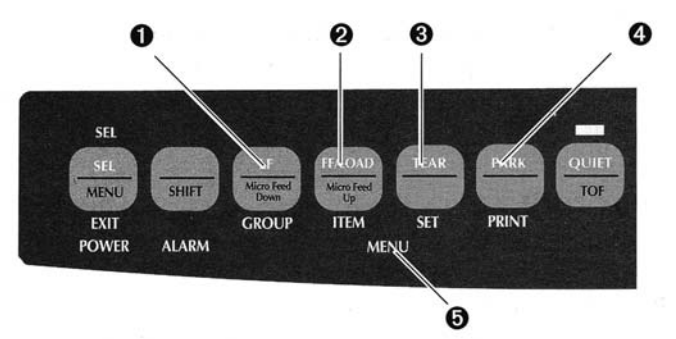

- **O GROUP gomb** ... A menü következő csoportját írja ki. A SHIFT billentyűvel együtt lenyomva a menü előző csoportját írja ki.
- **@ ITEM gomb** ...... A csoport következő tételét írja ki. A SHIFT billentyűvel együtt lenyomva a csoport előző tételét írja ki.
- <sup>8</sup> SET gomb .......... A tétel következő beállítási lehetőségét írja ki. A SHIFT billentyűvel együtt lenyomva a tétel előző beállítási lehetőségét írja ki.
- **O PRINT gomb** ..... A teljes menü-beállítást írja ki. A SHIFT billentyűvel együtt lenyomva a kiválasztott csoport érvényben lévő beállításait írja ki.
- **O MENU kijelző** ... Világít, amikor a nyomtató Menu üzemmódban van.

## Menu üzemmód — be- és kilépés

A Menu módba való be-, illetve az abból való kilépéshez tartsa lenyomva a SHIFT billentyűt, miközben megnyomja a SEL gombot.

#### A menü alaphelyzetbe állítása

Ha a menüt vissza kívánja állítani a szokásos beállításokra, akkor:

- Kapcsolja ki a nyomtatót. 1.
- 2. A nyomtató bekapcsolása közben tartsa lenyomva a  $\mathbf{SEL} + \mathbf{LF}$  gombokat.

#### A menübeállítások kinyomtatása

- Bizonyosodjék meg arról, hogy van papír a nyomtatóban.
- Lépjen a Menu üzemmódba (SHIFT + SEL). 2.
- 3. Nyomja meg a **PRINT** gombot (PARK).

Megjegyzés: Az összes menütétel (tekintet nélkül a kiválasztott emulációra vagy a telepített eszközökre) kinyomtatásához lépjen Menu  $üzemmódba$ , majd nyomja meg a SHIFT + PRINT QUALITY gombokat.

#### A menübeállítások módosítása

- A SHIFT + SEL gombokat megnyomva lépjen Menu  $\mathbf{1}$ . üzemmódha
- 2. A módosításokhoz használja a GROUP, az ITEM és a **SET** gombot:
	- > Addig nyomogassa a GROUP gombot, amíg a módosítani kívánt csoport meg nem jelenik az első oszlopban.
	- > Addig nyomogassa az ITEM gombot, amíg a módosítani kívánt tétel meg nem jelenik a második oszlopban.
	- Addig nyomogassa a SET gombot, amíg a kívánt beállítás meg nem jelenik a harmadik oszlopban.
- 3. A Menu módból való kilépéshez és a módosítások elmentéséhez nyomja meg a SHIFT+ SEL gombokat.

#### Fontos! Ha úgy kapcsolja ki a nyomtatót, hogy előzőleg nem lépett ki a Menu üzemmódból, a módosítások elvesznek.

# A menübeállítások összefoglalása

Az alábbi táblázat a menüben előforduló tételeket sorolja fel. Az alapbeállítások félkövér dőlt betűvel vannak jelölve. Néhány csoport vagy elem csak bizonyos emulációk esetén jelenik meg, amint ezt jeleztük is.

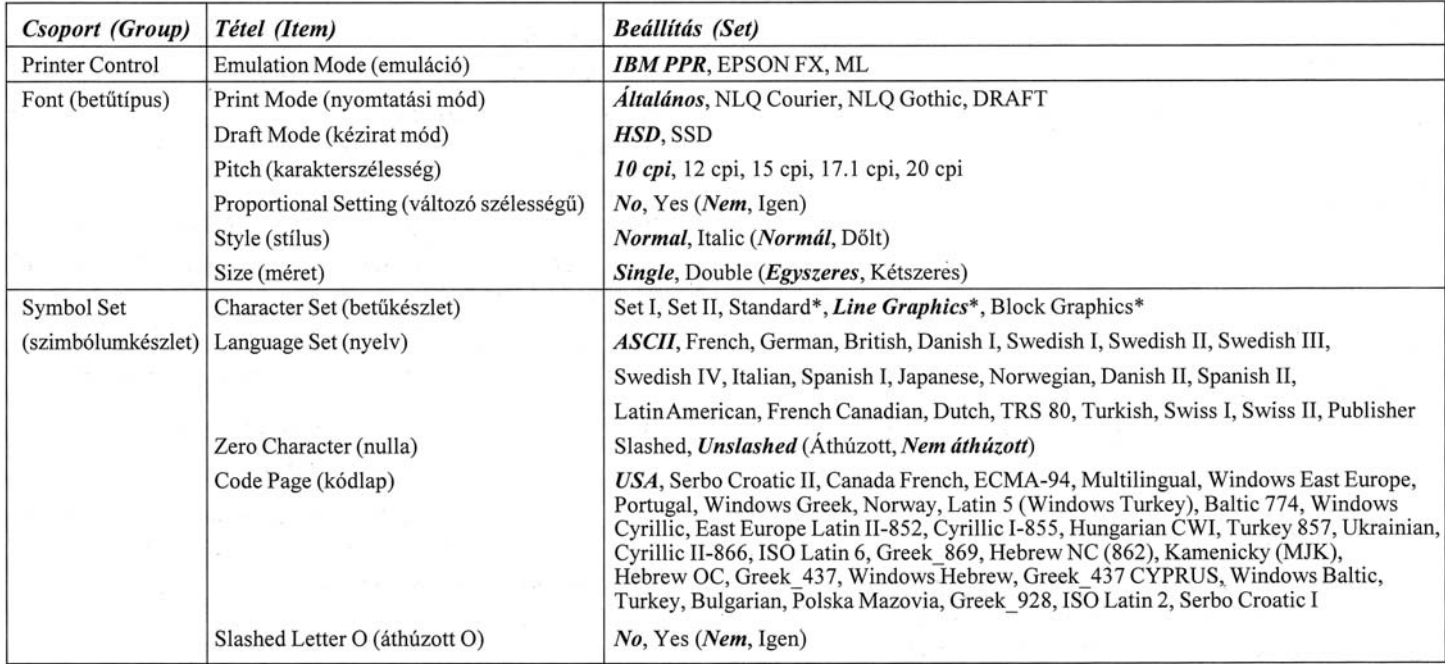

\* Csak a MICROLINE Standard emuláció kiválasztásakor jelenik meg.

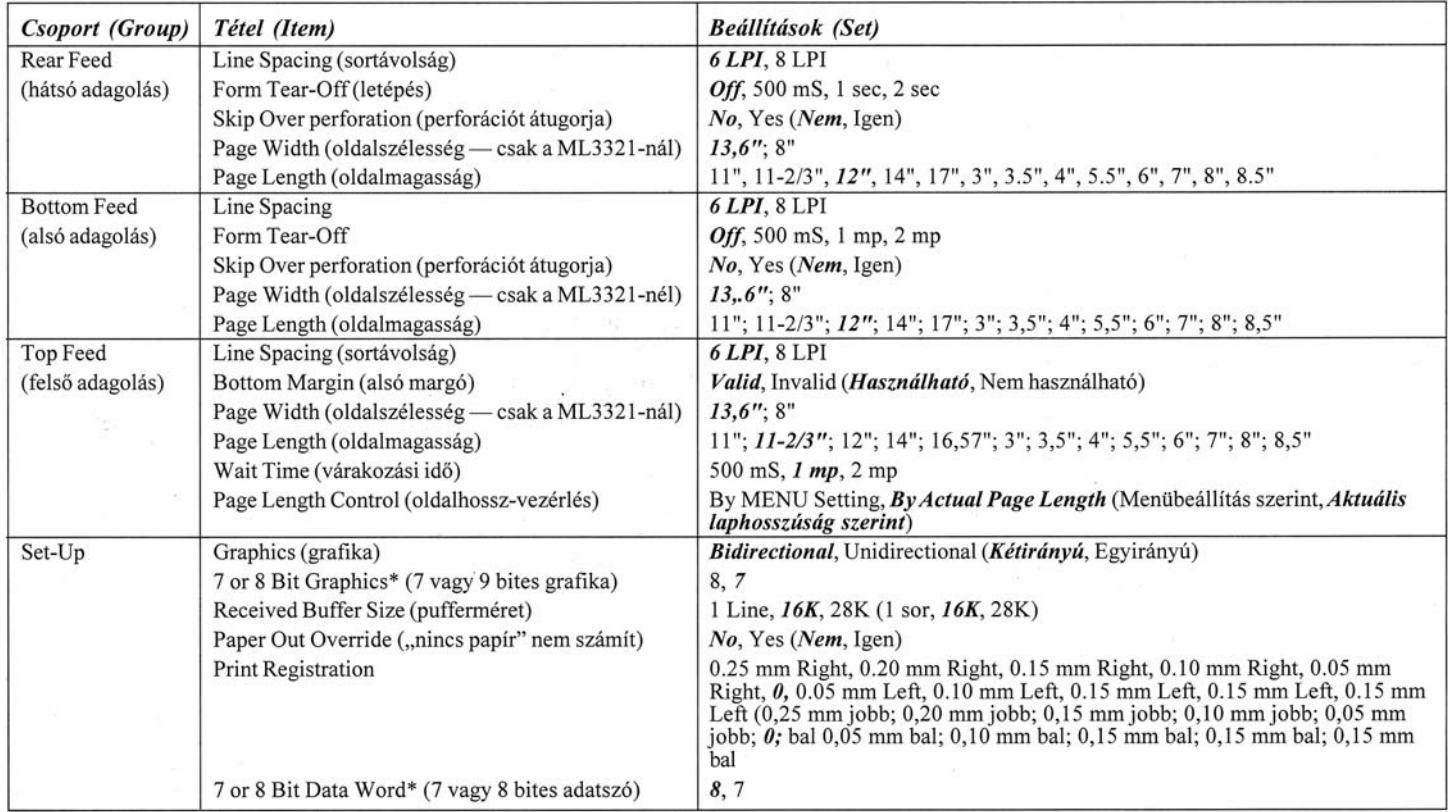

\* Csak a MICROLINE Standard emuláció kiválasztásakor jelenik meg.

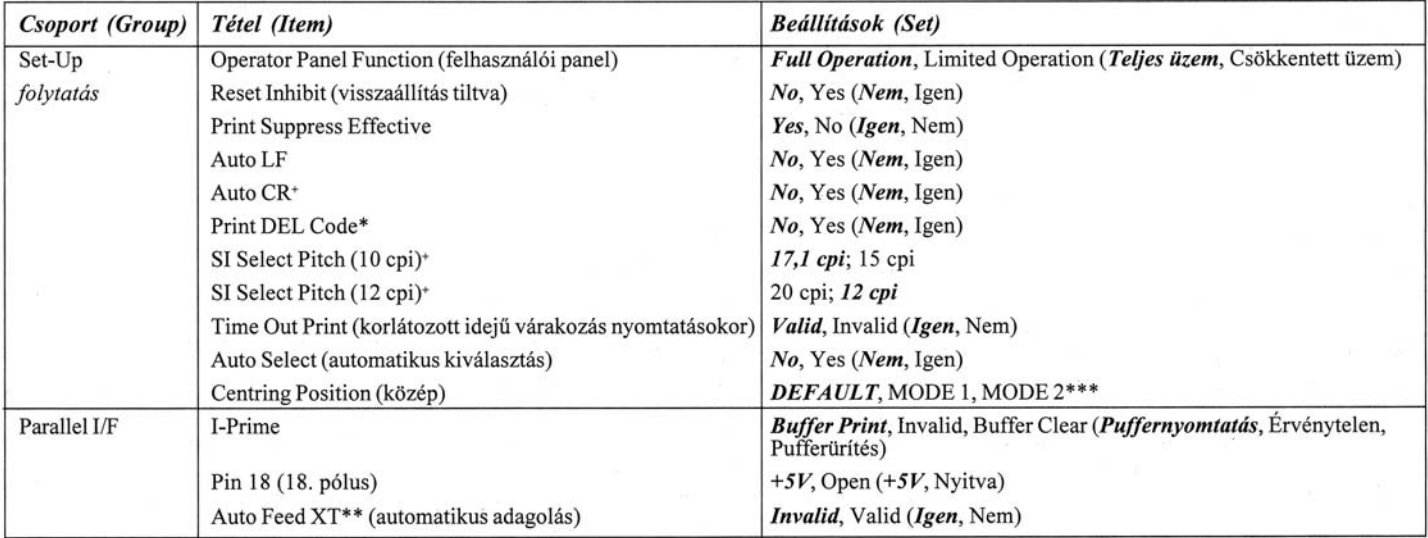

\* Csak a MICROLINE Standard emuláció kiválasztásakor jelenik meg.<br>† Csak az IBM emuláció kiválasztásakor jelenik meg.<br>\*\* Csak az Epson emuláció kiválasztásakor működik.

\*\*\* Csak az ML3321 típusnál.

# Menütételek magyarázata

7 or 8 Data Word (ML). Ha az Ön számítógépes rendszere minden egyes adathoz 7 bitet használ, módosítsa a beállítást  $7$ -re.

7 or 8 Bit Graphics. Válassza ki a rendszer által használt grafikát: 7 vagy 8 pont minden kinyomtatott oszlopban.

Auto CR (IBM). Ha azt szeretné, hogy a sor végére érve a nyomtató automatikusan a következő sor elejére állítsa a fejet, módosítsa a beállítást Yes-re.

Auto LF. Ha a nyomtatott szöveg rendszeresen kétszeres sortávú, válassza a No beállítást; ha a sorokat egymásra írja, válassza a Yes beállítást.

Auto Feed XT (Epson). Ha a rendszer párhuzamos csatoló 14. pólusát az automatikus soremelés vezérlésére használja, módosítsa a beállítást Valid-ra.

Auto select. Ha mindig ugyanazt az oldalkezdet állást használja, módosítsa a beállítást Yes-re.

Bottom Margin. Állítsa Invalid értékre, ha azt szeretné, hogy a nyomtató figyelmen kívül hagyja a beállított alsó margót. Figyelem! Ez adatvesztéshez és a nyomtatófej sérüléséhez vezethet.

Centring Position. A DEFAULT, Mode 1 és Mode 2 beállítási lehetőségek közül választhat.

Character Set. Az IBM Set I-et vagy az IBM Set II-t választhatja.

Code Page. Válassza ki a kódlapnak megfelelő karakterkészletet: USA (IBM 437), kanadai francia (IBM 863), többnyelvű (IBM 850), portugál (IBM 860), norvég (IBM 865), BRASC II, vagy Abicomp.

Draft Mode. Módosítsa a beállítást SSD-re, ha a "Szuper gyors kézirat" nyomtatási üzemmódot szeretné használni. Megjegyzés: Ez csak a DRAFT nyomtatási üzemmódban tehető meg.

Emulation Mode. Válassza ki a nyomtatóemulációt.

Form Tear-Off. Válassza az 500 mS, 1 sec vagy 2 sec értékek valamelyikét a letépési funkció bekapcsolására és a laptovábbítási várakozási idő beállítására.

Graphics. A gyorsabb nyomtatáshoz válassza a kétirányú grafika beállítást: a Print Registration menütétel segítségével optimalizálja az eltolást.

I-Prime. Meghatározza, hogy az I-Prime jel vételekor a nyomtató mit csináljon: a Buffer Print esetén a puffer tartalma kinyomtatódik az alapértékek beállítása előtt, a Buffer Clear esetén a puffer azonnal kiürül. Az Invalid beállítással a nyomtató figyelmen kívül hagyja az I-Prime jelet.

Language Set. Bizonyos általános szimbólumokat a különböző nyelvekben használt speciális szimbólumokkal helyettesíti.

Line Spacing. Ha több sort szeretne egy oldalon kinyomtatni, válassza a 8 lpi beállítást.

Operator Panel Function. A PRINT QUALITY és a CHARACTER PITCH gomb hatástalanításához válassza a Limited Operation (csökkentett) működést. Így ezek beállítását a felhasználók a vezérlőpulton nem tudják módosítani.

Page Length. Kiválasztja az éppen használt papír hosszúságát.

Page Width (csak a 3321 típusnál). Letter méretű papíron történő nyomtatáshoz válassza a 8" beállítást.

Paper Out Override. Érzékeli, amikor 1"-nél (25 mm) kevesebb papír van a nyomtatóban, és leállítja a nyomtatást. Válassza a Yes értéket az érzékelő kiiktatására. Figyelem! Ez adatvesztéshez és a nyomtatófej sérüléséhez vezethet!

Pin 18. +5 voltra vagy nyitottra állítja a 18. pólusra kerülő jelet.

Pitch. Kiválasztható a kívánt karakterszélesség (a mértékegység karakter/inch (cpi)).

Print DEL Code (ML). Ha a DEL billentyű leütése által generált kódot (decimális 27) tömör téglalapként kívánja kinyomtatni, válassza a Yes értéket.

Print Mode. A nyomtatási minőséget és sebességet választhatja ki.

Print Registration. A kétirányú nyomtatás optimális eltolásának beállításához válassza a megfelelő értéket.

Print Suppress Effective. Ha a rendszer a DC1 és a DC3 kódot nem a nyomtatás leállításának vezérlésre használja, módosítsa a beállítást No-ra.

Proportional Spacing. Ha változó szélességű betűkre van szüksége, válassza a Yes értéket.

Received Buffer Size. A beérkezett adatok tárolásához szükséges memória nagyságát adja meg. A "1 Line" (1 sor) kiválasztása esetén a nyomtatás közben a számítógépen mást nem tud csinálni, de a nyomtatás megszakításakor a nyomtató sokkal hamarabb áll le.

Reset Inhibit. Válassza a Yes értéket annak megakadályozására, hogy a szoftver átállítsa a nyomtató beállításait.

SI Select Pitch, 10 cpi (IBM). Ha a nyomtató vezérlőpultján 10 cpi van beállítva, akkor az SI parancs beérkezése foglaltra állítja ezt az értéket.

SI Select Pitch, 12 cpi (IBM). Ha a nyomtató vezérlőpultján 12 cpi van beállítva, akkor az SI parancs beérkezése foglaltra állítja ezt az értéket.

Size. Kétszeres szélességű és kétszeres magasságú nyomtatáshoz válassza a Double értéket.

Skip Over Perforation. Válassza a Yes beállítást, ha azt szeretné, hogy a nyomtató a következő oldalra térjen át, amikor 1"-re (25 mm) ér a lap aljától. A No értéket használja, ha szoftvere maga gondoskodik a lapdobásról.

Slashed Letter O. Yes érték esetén, az USA kódtábla szerinti 9Bh és a 9Dh helyen nagy illetve kis áthúzott O betű (Ø és ø) jelenik meg. No érték esetén e helyeketn a  $\phi$  és a ¥ karakter jelenik meg.

Style. Állítsa dőltebetűre, ha azt szeretné, hogy a kinyomtatott szöveg dőlt legyen.

Time Out Print. Ha a szoftvernek sokáig tart az adatokat eljuttatni a nyomtatóhoz, válassza az Invalid értéket. Ezzel megakadályozza, hogy a nyomtató véletlenszerűen kinyomtassa a már megérkezett adatokat miközben további adatokat fogad.

Wait Time. Beállítja azt az időt, amíg a nyomtató további adatokra vár, mielőtt papírletépési állapotba kerülne.

Zero Character. Ha nem akarja, hogy a nyomtató áthúzással különbséget tegyen a nagy O betű és a 0 (nulla) között, válassza az Unslashed értéket.

# A nyomtató speciális lehetőségeinek használata

#### Kézi papírletépés

Ezt arra használhatja, hogy a **TEAR (0)** megnyomásával a leporelló papírt letéphető helyzetbe továbbítsa.

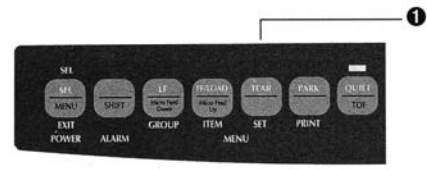

Megjegyzés: Ha a húzó papírtovábbító szerkezet működik, akkor ez a lehetőség nem használható.

### **Forms Tear-Off**

Fontos! Soha ne használja a Forms Tear-Off automatikus letépési lehetőséget, amikor címkékre nyomtat!

A Forms Tear-Off beállítás a megadott idő eltelte után automatikusan a letépési helyzetbe továbbítja a leporelló papírt, majd visszahúzza, amint a nyomtatóba újabb adat érkezik.

Ez a lehetőség általában ki van kapcsolva. Bekapcsolni a következőképp lehet:

Nyomja meg a SHIFT  $(\mathbf{\Theta})$  + SEL  $(\mathbf{\Theta})$  gombokat. 1.

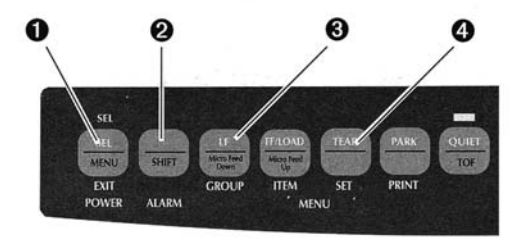

Nyomogassa a GROUP  $\odot$ ) gombot, amíg az alábbi sorok 2. valamelyike meg nem jelenik (hogy melyik jelenik meg, az attól függ, hogy milyen lapadagolást használ):

#### REAR FEED Form Tear-Off OFF BOTTOM FEED Form Tear-OFF OFF

- Nyomogassa a SET (<sup>O</sup>) gombot addig, amíg a kívánt 3. időtartam meg nem jelenik a harmadik oszlopban.
- Nyomja meg a SHIFT  $(②)$ + SEL  $(①)$  gombot a Menu 4. üzemmódból való kilépéshez és a beállítások elmentéséhez.

Megjegyzés: Egyes programok adatküldés közben időnként szünetet tartanak. Ha a szünet túl hosszú, a papír letéphető helyzetbe kerül, amíg nem érkezik újabb adat a nyomtatóba. Ez a rendkívüli papírmozgás egyenetlen rajzolatot eredményezhet. Ilyen esetben a menüben kapcsolja ki a Forms Tear-Off lehetőséget.

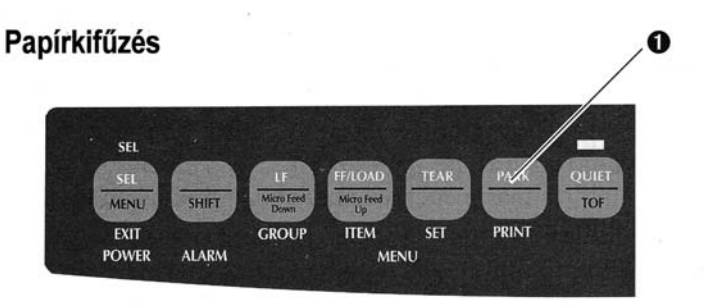

A PARK (O) gomb megnyomásának hatására a nyomtató visszahúzza a hátulról adagolt papírt a papírpályából.

# Műszaki adatok

Nyomtatási mód Impakt pontmátrix

Nyomtatófej 9 tű, 0,34mm átmérő, hővédelem

#### Nyomtatási sebesség

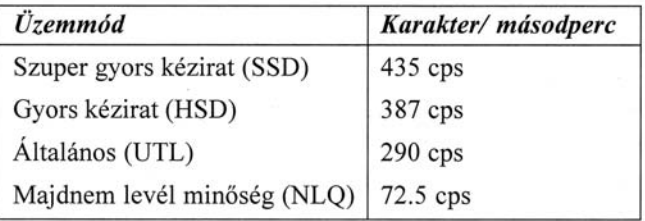

#### Karakter/sor (CPL)

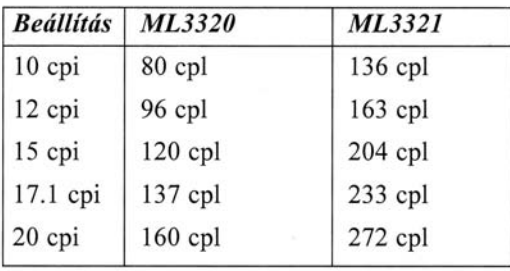

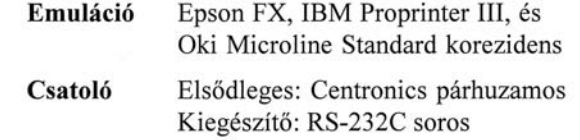

#### Grafikus felbontás

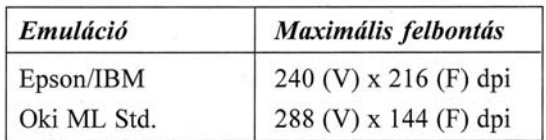

#### Rezidens betűtípusok

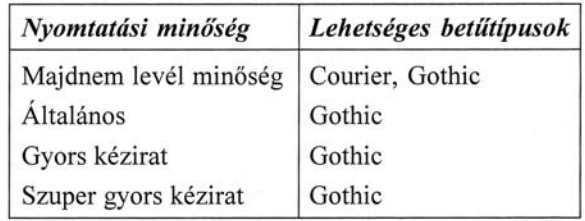

#### Vonalkódok

Code 39, UPC A, UPC E, EAN 8, EAN 13, Interleaved 2 of 5, Code 128, Postnet

Fogadó puffer mérete

**28K** 

#### Megbízhatóság

Papír jellemzői

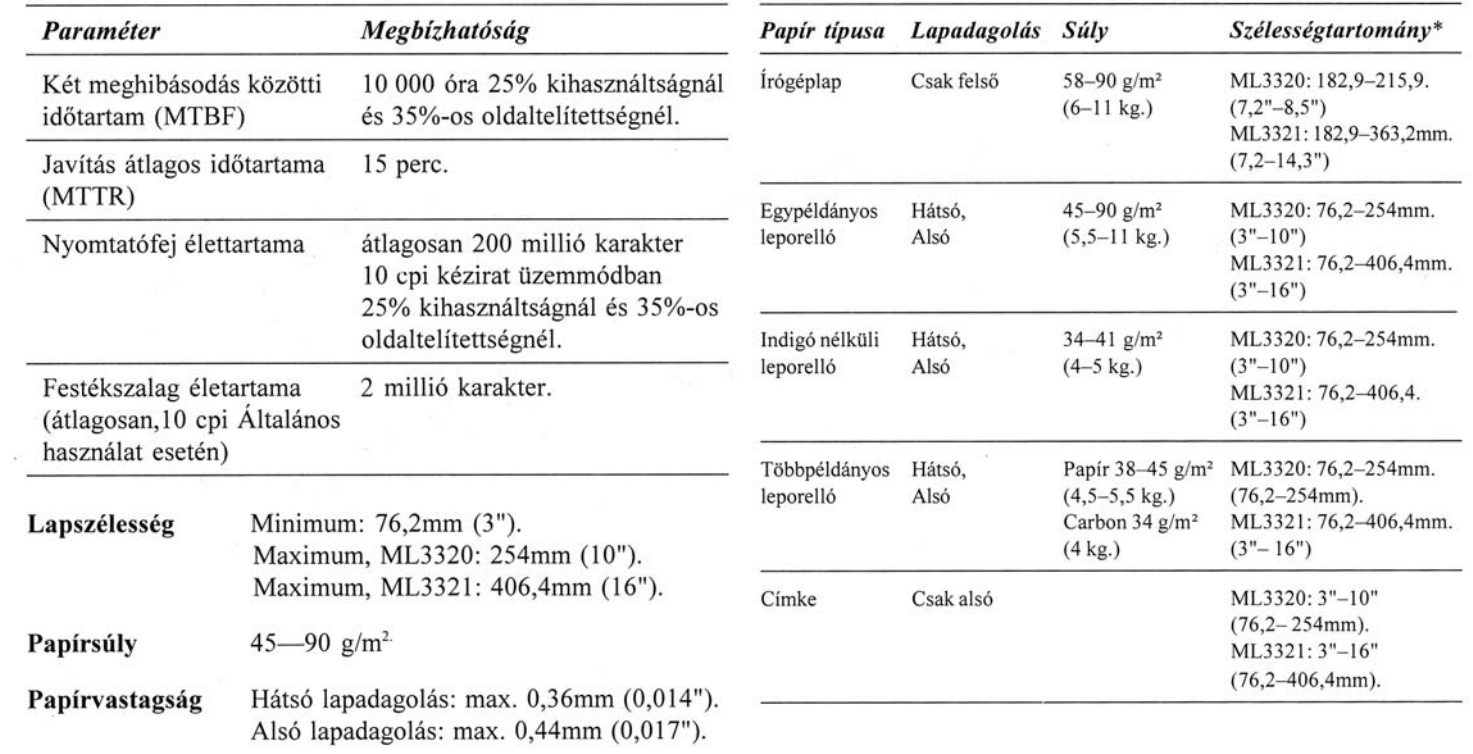

Papír jellemzői (folytatás)

| Papír típusa                                      | Lapadagolás | Súlv                                  | Szélességtartomány*                      |
|---------------------------------------------------|-------------|---------------------------------------|------------------------------------------|
| Boríték,<br>egyenkénti<br>adagolás                | Csak felső  | 11 kg. max.<br>$(90 \text{ g/m}^2)$   | $165, 1 - 241, 3$ mm.<br>$(6.5" - 9.5")$ |
| Boríték.<br>folyamatos<br>adagolás,<br>nem átfedő | Csak alsó   | $11$ kg. max.<br>$(90 \text{ g/m}^2)$ | $165, 1 - 241, 3$ mm.<br>$(6.5" - 9.5")$ |
| Karton                                            | Csak alsó   | 54 kg. max.<br>$(178 \text{ g/m}^2)$  | N/A                                      |
| Fólia                                             | Csak felső  |                                       | 215,9-279,4mm.<br>$(8.5" - 11")$         |

#### Méretek (Szélesség x Mélység x Magasság)

ML3320: 389 x 345 x 116 mm. ML3321: 430 x 345 x 116 mm.

Súly

ML3320: 7 kg ML3321: 9 kg

#### Környezeti feltételek

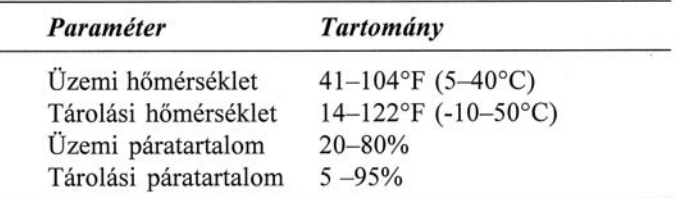

Elektromos feltételek 240 volt (+10%, -14%) váltakozó áram, 50/60 Hz  $(\pm 2\%)$ 

Ez a termék eleget tesz az Európai Gazdasági Közösség tagállamai által elfogadott 89/336/EEC sz. határozatban az elektromágneses kompatibilitással kapcsolatban foglaltaknak.

A nyomtató műszaki adatai előzetes értesítés nélkül megváltozhatnak.

# **Általános soros sín (USB) Felhasználói útmutató**

# **Rendszerigény**

Nyomtatója beépített USB portja az alábbi minimális rendszerkonfiguráció mellett használható:

USB porttal rendelkező PC Microsoft Windows 98, ME, 2000 vagy XP operációs rendszerrel, árnyékolt USB illesztőkábel, amely elég hosszú a számítógépen lévő A jelű négytűs és a nyomtatón lévő B jelű négytűs aljzat csatlakoztatásához (kábel nincs mellékelve). A Microsoft Windows NT4.0 *nem* támogatja az USB-t.

A Windows 2000 és Windows XP rendszerekre való telepítéshez rendszergazda jogok szükségesek.

#### *FIGYELEM!*

*Semmilyen körülmények között se próbálja egyszerre használni a párhuzamos és az USB portot.*

# **Az USB kábel**

Tanúsítvánnyal rendelkező USB kábelt megbízható beszállítótól vagy Oki kereskedőtől vásárolhat.

A valódi kábel mindkét csatlakozóján Trident  $\Box$  jelkép látható.

Gyenge minőségű kábel használata nyomtatási problémákat okozhat. Öt méternél hosszabb távolság esetén speciális kábelre van szükség.

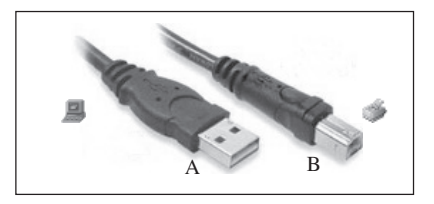

*USB csatlakozók*

# **Az USB kábel csatlakoztatása**

*A szóba jöhető operációs rendszerek variációinak nagy száma miatt minden kombinációt nem tudunk itt leírni.*

*A terminológia eltérő lehet az egyes Windows operációs rendszerek között, és alapismeretek szükségesek az alábbiakhoz. Ha nem tudja, hogyan fogjon hozzá a művelethez, tanulmányozza át számítógépe kézikönyvét vagy forduljon tájékoztatásért a rendszergazdához. Az alábbi példa a Windows 2000 Professionalre vonatkozik.*

1. Tegye könnyen hozzáférhetővé a számítógépet és a nyomtatót, majd kapcsolja ki mindkettőt. Bár ez nem feltétlenül szükséges, megelőzhet vele olyan problémákat, amelyeket a táp- vagy egyéb kábel véletlenszerű kicsúszása okozhat.

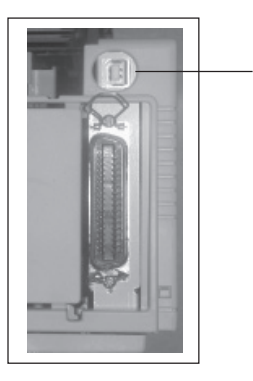

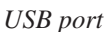

- 2. Ha a nyomtató eleje Ön felé van fordítva, az USB port a berendezés hátuljának bal oldalán található. A nyomtató tetején levő kör alakú kis csatlakozóaljzat a lapadagoló csatlakozójához való.
- 3. Illessze a B dugós csatlakozót a nyomtató hátulján levő USB portba.
- 4. Illessze az A dugós csatlakozót a számítógép USB portjába vagy megfelelő USB koncentrátorba (más néven "hub").
- 5. Kapcsolja be a számítógépet és a nyomtatót.
- 6. Az Új hardver varázsló azonnal beazonosítja a nyomtatót, amely ezután telepíti magát a Nyomtatók mappába. Az eszközkezelőben egy további elem, az "USB Printing Support" (USB nyomtatás-támogatás) fog megjelenni minden alkalommal, amikor bekapcsolja és csatlakoztatja a nyomtatót.

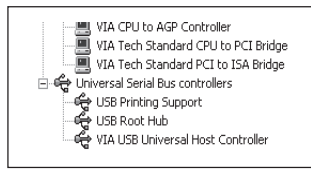

*Eszközkezelő: a listarészlet az aktív USB csatlakozást mutatja*

7. Ha a számítógép nem tudja azonosítani a nyomtatót, ellenőrizze a nyomtató menüben hogy az USB port aktív e.

8. Ellenőrizze a Settings > Printers (Beállítások > Nyomtatók) mappa beállításainál, hogy jól van-e beállítva az alapértelmezés szerinti papírméret. Az aktuális papírméret választás a nyomtató Properties > General (Tulajdonságok > Általános) mappafülénél látható. A nyomtató a kezdő beállítást a gazdaszámítógép Locale beállításaitól veszi át.

A papírméret módosítása: kattintson a legördíthető mező nyilára, és válasszon ki egy másik méretet.

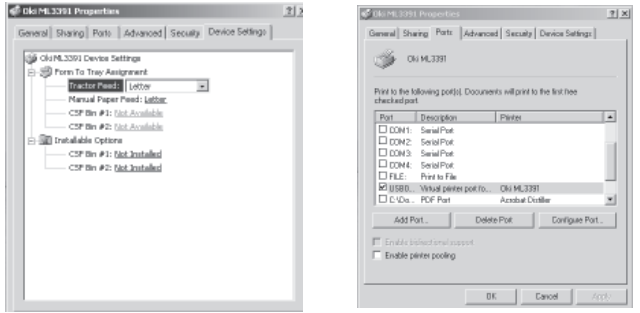

9. Ha korábban a nyomtatót párhuzamos vagy soros eszközként használta, és az USB kábel csatlakoztatása után az nem nyomtat, ellenőrizze, hogy a megfelelő portot választotta-e. Ez az információ a Properties (Tulajdonságok) mappa Ports (Portok) mappafülénél található meg. Szükség szerint módosítandó.

- 10. Nyomtatási problémák esetén ellenőrizze a Control Panelen (Vezérlőpult), hogy aktív-e az USB kapcsolat. Ha nem ír ki USB kapcsolatot, koncentrátort kell telepítenie.
- 11. USB koncentrátoron keresztüli csatlakoztatás esetén is merülhet fel probléma. Húzza ki a nyomtatókábelt a koncentrátorból, és csatlakoztassa közvetlenül a számítógéphez.

# **Az USB illesztőprogram telepítése**

*Megjegyzés: Csak a Windows 98 rendszernél kell telepíteni az Oki USB illesztőprogramot. A program kérheti az eredeti Windows 98 CD-t, ezért az legyen kéznél.*

1. Az [Add New Hardware Wizard] [Új hardver hozzáadása varázsló] ablak megjelenése után kattintson a [Next]-re [Következő].

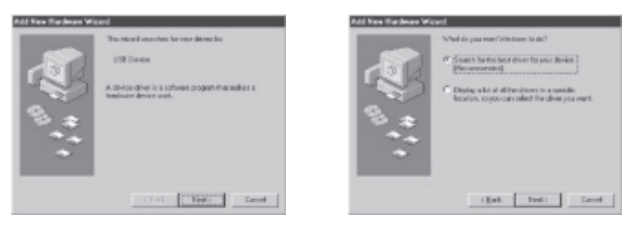

- 2. Válassza a [Search for the best driver for my device (Recommended)] [Az eszközömhöz legjobb illesztőprogram keresése (Ajánlott)] opciót, és kattintson a [Next]-re [Következő].
- 3. Helyezze a nyomtató szoftver CD-ROM-ot a meghajtóba. Ellenőrizze, hogy be van-e jelölve a CD-ROM jelölőnégyzet, és kattintson a [Next]-re [Következő]. Miután a Windows megtalálta az USB illesztőprogramot, kattintson a [Next]-re [Következő].

Ha a Windows valamiért nem találja meg automatikusan a megfelelő könyvtárat, válassza a második lehetőséget,

*Egy meghatározott helyen levő összes illesztőprogram listájának kiírása . . .*

Válassza ki a CD-n azt a könyvtárat, ahol az illesztőprogramok vannak. Az Oki CD-n a következő helyen találhatók: *X:\Drivers\WinVer\CodePage*, ahol *X:* a CD meghajtó betűjele, *WinVer* a Windows verzió és a *CodePage* a következők közül választható opció: Windows ANSI, Win Baltic (balti), Win Eastern European (kelet-európai), Win Cyrillic (cirill), Win Greek (görög), vagy Win Hebrew (héber).

4. Az állományok másolása után kattintson a [Finish]-re [Befejezés].

Ha megint megjelenik az [Add New Hardware Wizard] [Új hardver hozzáadása varázsló] ablak, kattintson a [Cancel] [Mégse] gombra, és indítsa újra számítógépet.

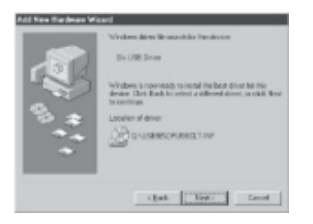